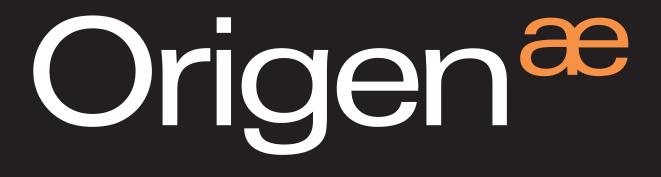

# S21 user guide

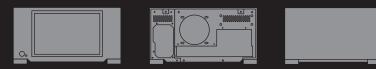

# S21 user guide

Thank you for purchasing this Origen<sup>æ</sup> htpc enclosure. We recommend that you read this user guide thoroughly before installation.

Origen<sup>æ</sup> is not responsible for any damages due to external causes, including but not limited to, improper use, problems with electrical power, accident, neglect, alteration, repair, improper installation or improper testing.

Revision S21T.V2/02.08

Copyright © 2012 Origen<sup>æ</sup> Technology. All rights reserved

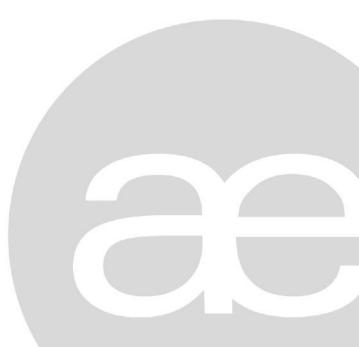

# index

| S21T specifications                | 4  |
|------------------------------------|----|
| S21T overview                      | 5  |
| Opening the case                   | 7  |
| Removing motherboard tray          | 7  |
| Micro ATX standoff installation    | 8  |
| VGA bracket/loop cable             | 8  |
| Optical disk drive installation    | 9  |
| Optical drive bezel installation   | 10 |
| Metal sticker fitting instructions |    |
| Hard drive installation            |    |
| Hard drive configuration           |    |
| PCB/cable reference diagram        | 13 |
| TFT contols / menu operation       | 14 |
| TFT menu guide                     | 15 |
| Hidden contols / features          | 16 |
| Card reader & I/O ports            | 17 |
| Touch panel software installation  | 18 |

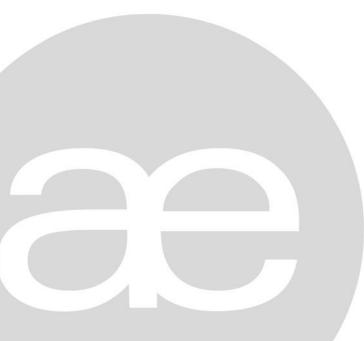

# S21T specifications

| 0.              | 224 mm     |
|-----------------|------------|
| <b>≺</b> 435 mm | <br>390 mm |

| External dimensions (WxHXD) | 435 x 224 x 390mm                                                                                                    |
|-----------------------------|----------------------------------------------------------------------------------------------------|
| Construction materials      | all aluminium chassis                                                                                                    |
| Motherboard support         | ATX, micro ATX, mini-ITX                                                                                                    |
| PSU support                 | ATX PSU                                                                                                    |
| PCI card support            | full size                                                                                                    |
| Drive bays                  | 10 x 3.5″ internal drive bays<br>1 x 5.25″ external drive bay                                                                                     |
| Fan support                 | 1 x 120mm low dB exhaust fan<br>2 x 92mm low dB intake fans                                                                                       |
| Expansion slots             | 7                                                                                                    |
| Front I/O ports             | 2 x USB 2.0 ports<br>1 x 1394 port<br>1 x headphone (HD & AC97)<br>1 x microphone (HD & AC97)<br>1 x multi format card reader                     |
| IR support                  | iMON IR controller (IR310)                                                                                                    |
| Net weight                  | 9.8kg                                                                                                    |
| Available colours           | black, silver                                                                                                    |
| TFT specification           | 12.1" screen size (16:10)<br>1280 x 800 native resolution<br>1920 x 1080 max resolution<br>1 x SVGA input<br>12V dc input<br>9w power consumption |

#### S21T overview

The following diagrams (below and overleaf) highlight the main features and controls of the S21T htpc enclosure. Further information can be found throughout this user guide.

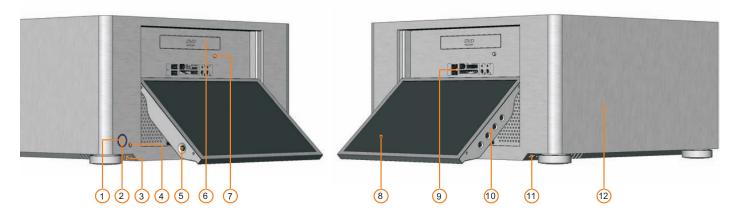

- 1 Power button
- 2 Power LED ring
- 3 -TFT power ON/OFF button\*
- 4 -IR receiver windows
- 5 -TFT stylus
- 6 -Optical disk drive [bezel]
- 7 -Optical disk drive eject button
- 8 -12.1" touch screen TFT
- 9 -I/O ports and card reader (p.17)
- 10 -TFT contols (p.14)
- 11 -TFT open/close button
- 12 -One piece aluminum chassis
- 13 PSU bracket
- 14 Top panel fixing screw
- 15 Motherboard tray fixing screw
- 16 -Removable motherboard tray
- 17 -120mm low dB fan
- 18 Top panel

\*see page 16 for auto-poweron feature

# S21T overview

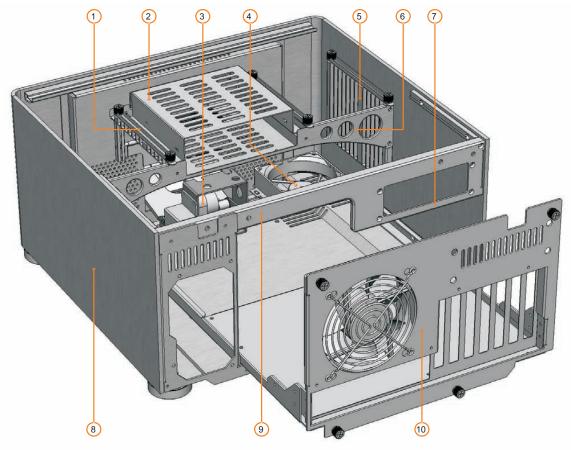

- 1 -Hard drive (HD) stop-rail
- 2 -Optical disk drive (ODD) cage
- 3 Motor assembly
- 4 -92mm low dB fan
- 5 -HD mounting bracket
- 6 -ODD/HD support strut
- 7 -Extractor module mount
- 8 -One piece aluminum chassis
- 9 Moulded back panel frame
- 10 -Removable motherboard tray

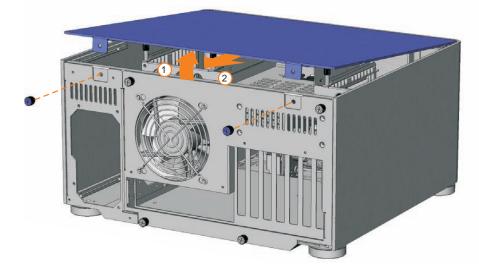

# Opening the case

To remove the lid of the case, undo the 2 thumb screws as indicated. Carefully lift the lid from the back but not too far -DO NOT FORCE, and then pull backwards. Reverse procedure to replace lid.

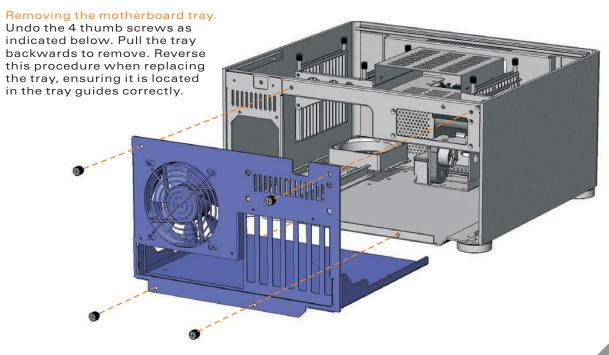

Micro ATX standoff / VGA loop cable installation

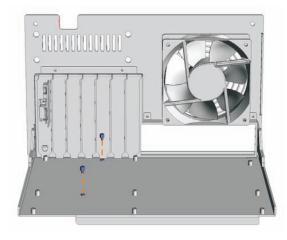

# Micro ATX standoff installation

When installing a micro ATX motherboard, screw the 2 standoffs provided in the locations illustrated above. These are for micro ATX only and MUST NOT be installed if using a full ATX motherboard.

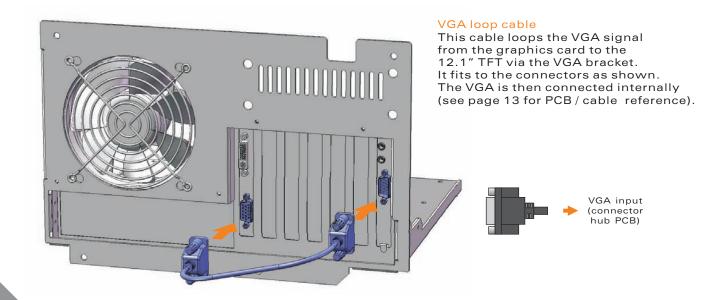

Optical disc drive installation

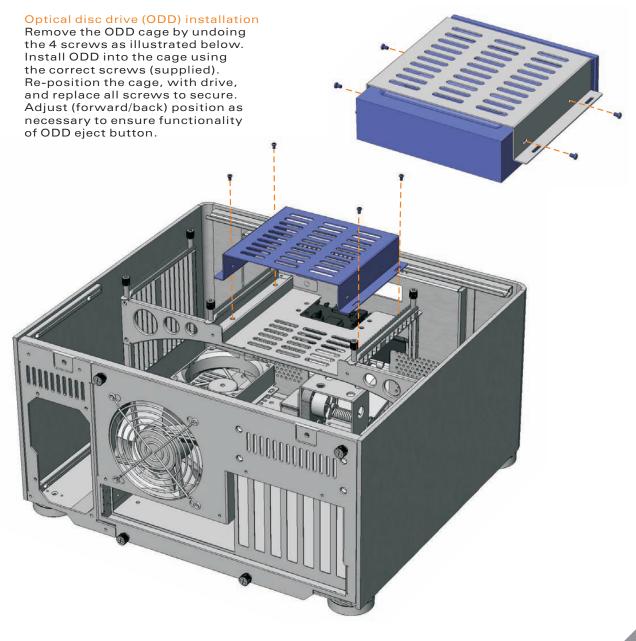

#### ODD bezel / metal sticker installation

#### Optical disk drive (ODD) bezel installation.

The aluminum ODD bezel matches the finish of the case. The installation procedure requires that the plastic drive bezel that comes fitted to your drive, be removed prior to installation. The drive format icon should also be fitted to the bezel before installation. The metal sticker sheet supplied has Blu-ray, HD-DVD or DVD icons, depending on the format being used.

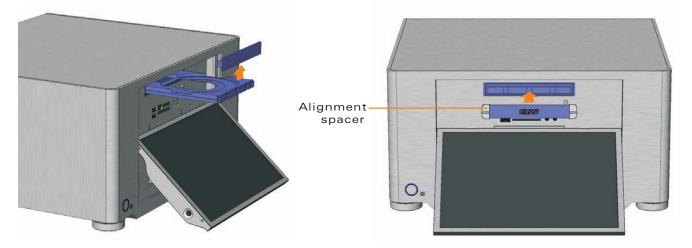

Remove the existing plastic dirve bezel from your ODD. This is usually done by uncliping it and sliding it upwards. The disc tray should be ejected when doing this to gain access to the bezel. With the tray closed, peel the back off the adhesive foam strip on the back of the bezel. Using the cardboard spacers, position the bezel as shown and press firmly to ensure good adhesion. Eject the tray to remove the spacers (a gentle tug may be required).

#### Metal sticker fitting instructions.

Ensure the bezel is free from dirt of grease. Peel and fold back the yellow backing sheet, revealing only the icon you intend to use. Carefully position the icon as central as possible, then apply even pressure over the entire area. Peel off the plastic film (and unused icons) to reveal you handy work!

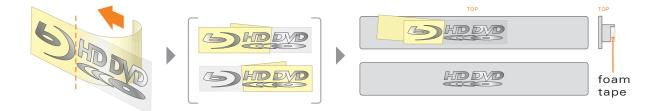

#### Hard drive installation

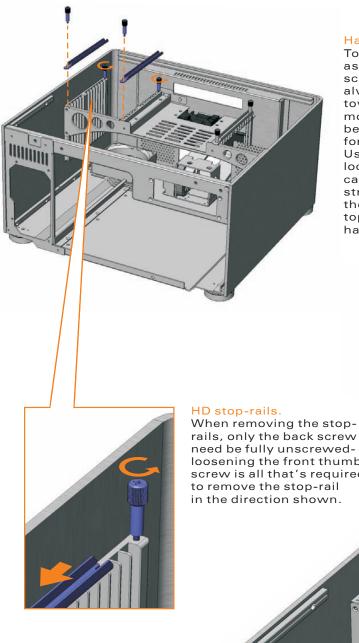

#### Hard drive installation.

To begin installation, remove the stop-rails as shown. You may need to loosen the screws first with a screwdriver. Drives must always be installed with the label facing toward the front of case. Screw three rubber mounting screws into the drive as shown below (the screw arrangement is mirrored for drives installed on the opposite side). Use the chart on page 12 to determine location, then lower the drive into place, carefully guiding the bottom rubber mount straight down the outer mount guide until the upper mounts are sitting snugly at the top of opposing guides. Once all drives have been installed, secure the stop-rails.

rails, only the back screw need be fully unscrewedloosening the front thumb screw is all that's required in the direction shown.

This screw arrangement is mirrored for hard drives installed on the other side of the case.

COLORISON COLORISON

Hard drive configuration

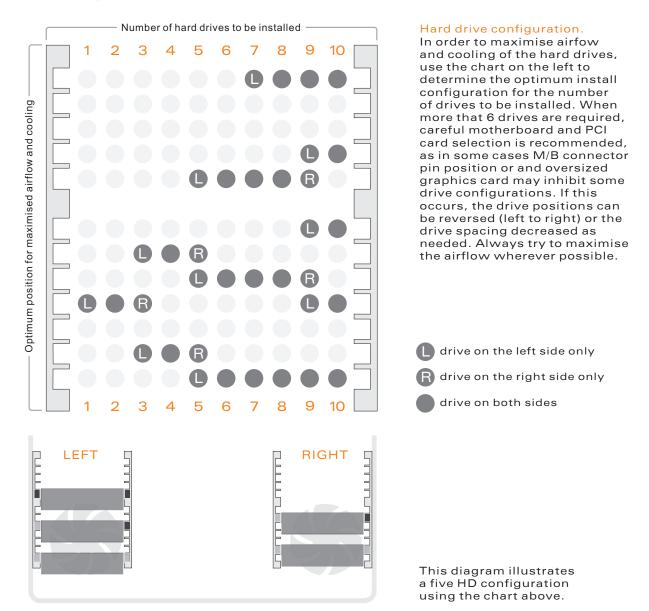

#### PCB/cable reference diagram.

This is a general overview illustrating how the S21T PCBs interconnect. PCBs / Cables dimmed in grey, come as part of an IR kit (sold separately). Please refer to your motherboard manual for the location of the correct ports and header pins.

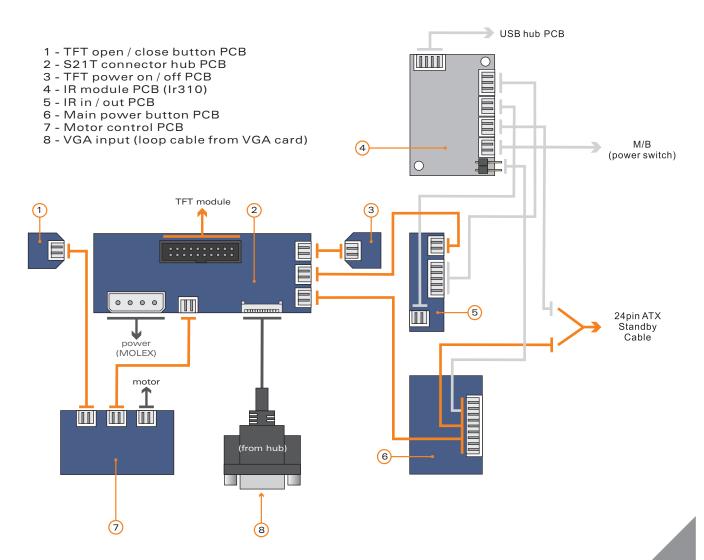

#### TFT controls / menu operation

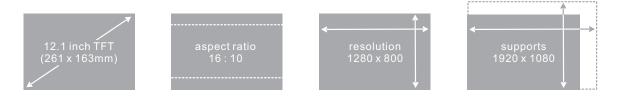

#### TFT controls / menu operation

Begin by pressing the  $\blacksquare$  (menu/set) button to bring up the on screen display (OSD). Use the  $\blacktriangle$  and  $\checkmark$  buttons to navigate through the 10 menu categories. Press the  $\blacksquare$  button to select a category, then (where appropriate) use to  $\blacktriangle$  and  $\checkmark$  to increase or decrease the value as desired. Press the  $\blacksquare$  button again to confirm the setting and repeat the process until you have made all the required adjustments. To exit the OSD, simply locate the EXIT category (10/10) and press  $\blacksquare$  (it will also exit automatically after approximately 10 seconds of inactivity). The menu gudie on the next page shows the route [in grey] and the adjustment sequence [in orange] for each menu category (each assumes you are not already in the menu, with the exception of Exit).

| $\bigcirc$ | TFT power on / off * |
|------------|----------------------|
|            | Menu / set           |
|            | Value up.            |
|            | Value down           |
|            |                      |

\*see page 16 for auto - power on feature

- 1 🗇 BRIGHTNESS adjusts the picture brightness.
- 2 O CONTRAST adjusts the picture contrast.
- 3 PHASE adjusts the noise of the image.
- 5 HPOSITION adjust the image horizontally.
- 6 VPOSITION adjust the image vertically.
- 7 LANGUAGE language selection (default English).
- 8 🖉 AUTO auto image adjust wizard.
- 9 RESET resets to factory setting.
- 10 🖩 EXIT exits the TFT menu.

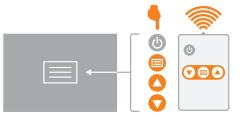

T

5

#### Brightness.

follow the steps below to adjust brightness.

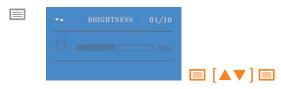

#### Contrast.

follow the steps below to adjust contrast.

| ** | CONTRAST | 02/10 |  |
|----|----------|-------|--|
|    |          |       |  |
|    |          |       |  |

### Phase.

follow the steps below to adjust phase.

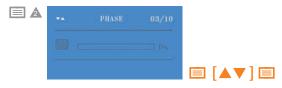

#### Clock.

follow the steps below to adjust clock speed.

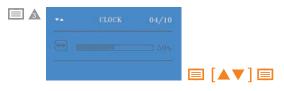

### H positions.

follow the steps below to adjust H position.

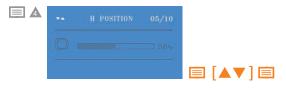

#### V positions.

follow the steps below to adjust V position.

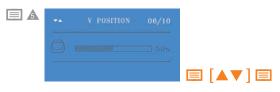

# Language (default is English).

follow the steps below to change language.

| 4 | ** | LANGUAGE | 07/10 |  |
|---|----|----------|-------|--|
|   |    |          |       |  |
|   |    |          |       |  |

#### Auto-adjust wizard.

follow the steps below to auto-adjust image.

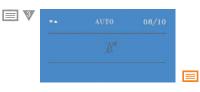

#### Reset to factory settings. follow the steps below to reset settings.

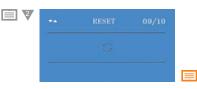

#### Exit.

follow the steps below to exit OSD.

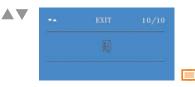

Hidden controls / features

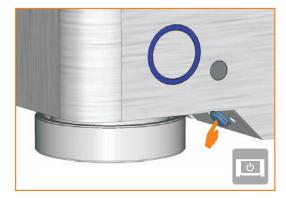

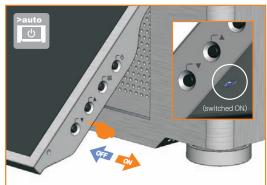

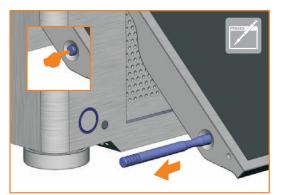

# Hidden controls / features<sup>\*</sup>

A few of the S21T's controls and features have been discreetly located in order to retain the clean styling of the enclosure. These are as follows:

TFT power on/off - Quick access button located near main power button with same functionality as the power button on the TFT

**TFT stylus location** - Press to release lock, pull out to remove. Slide stylus into the opening (tip first) and press to lock and stow

Auto-power on feature - Located on the back of the TFT, between the ▲ and ▼ button. Switched ON the TFT auto-powers up on boot, switched OFF the TFT remains off on boot.

TFT open/close - Opens and closes the TFT panel, to provide access to the ODD drive, multi-format card reader and front I/O ports.

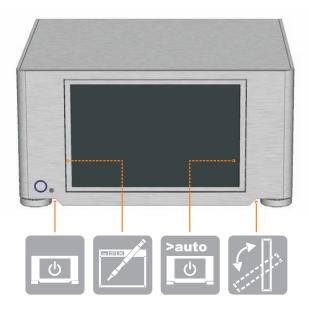

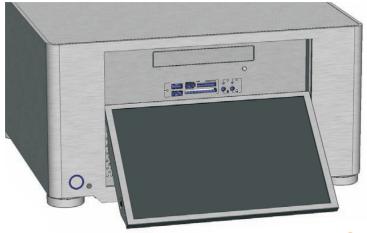

Multi-format card reader & I/O ports

#### Multi-format card reader & I/O ports

The S21T comes fitted with a multi-format card reader as well as front audio, USB and 1394 ports. The [internal] USB hub feeds the 2 front USB ports as well as the IR control and TFT touch panel, freeing up USB connectors on the motherboard. The front audio ports support both AC97 and HD audio standards, while the card reader supports all the card formats.

- 2 1 3 1394 1000000000000000000 1 - USB port 2 - 1394 port 3 - Compact flash reader 4 - Multi format reader 5 - Card reader power LED 6 - Activity indicator LED 7 - Audio socket 8 - Audio socket
  - 1 Compact Flash Card TYPE I
  - 2 Compact Flash Card TYPE II
  - 3 Compact Flash Ultra Card TYPE I 45 X
  - 4 Compact Flash Ultra Card TYPE I 80 X
  - 5 Compact Flash Ultra Card TYPE I 120 X
  - 6 Compact Flash Ultra II Card TYPE I
  - 7 Compact Flash Extreme Card
  - 8 Compact Flash Extreme III Card
  - 9 Compact Flash ELITE PRO Card
  - 10 Compact Flash Ultimate Card 100X
  - 11 Compact Flash Ultra-X Card 140X
  - 12 IBM Micro Drive Card
  - 13 Sony Micro Drive Card
  - 14 Smart Media Card
  - 15 XD-Picture Card
  - 16 Secure Digital Card

  - 18 Secure Digital Extreme Card
  - 19 Secure Digital Extreme III Card

- 20 Secure Digital Ultra II Plus Card
- 22 Secure Digital PRO Card 66X
- 23 Secure Digital Card 80X
- 24 Secure Digital Card 133X
- 25 Secure Digital Card 150X
- 26 Mini Secure Digital Card
- 27 Mini Secure Digital Ultra II Card

- 29 Mini Secure Digital PRO Card 30 Micro Secure Digital Card
- 31 Micro Secure Digital Ultra II Card
- 32 Multi Media Card
- 33 Multi Media PRO Card
- 34 Multi Media Plus Card
- 36 Reduced Sized Multi Media Mobile Card
- 37 Memory Stick
- 38 Memory Stick
- (With memory select function)

- 39 Memory Stick (Magic Gate / High Speed data transfer compatible)
- 40 Memory Stick (Magic Gate / High Speed data transfer
- 41 Memory Stick Pro
- 43 Magic Gate Memory Stick
- 44 Memory Stick Pro HS45 Memory Stick Pro Ultra II
- 46 Memory Stick Pro Extreme
- 47 Memory Stick Pro Extreme III
- 48 Memory Stick Pro
- 49 Memory Stick Pro Duo
- 50 Memory Stick Pro Duo HS
- 51 Memory Stick Pro Duo
- 52 Memory Stick Duo (Magic Gate / High Speed data transfer compatible)

- 56 Memory Stick ROM

NOTE: Card adapter required for some formats

#### Touch panel software installation

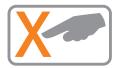

#### Touch panel software installation.

In order to use the touch panel, you must first install the TouchKit software from our website. To start the software installation, double click on the setup.exe file located in the TouchKit folder.

| Setup | Welcome to TouchKit Setup                                                                                                    | Setup Type<br>Choose the setup type that best suits your needs.                                                                         |                                                                                   |
|-------|----------------------------------------------------------------------------------------------------|----------------------------------------------------------------------------------------------------|-----------------------------------------------------------------------------------|
|       | This program will install floothof on your computer this<br>strongly encommonified that you will all Windows programs<br>before surving this Setup program. | Estis PS/2 eletator diver to Touch?d controler.<br>Please check the check loss to PS/2 touch controller.<br>Install PS/2 eletator diver | Do 4 point culturion<br>C Every quiene boot up<br>C Next quiene boot up<br>P None |
|       | Net > Cancel                                                                                                    | Institution                                                                                                    |                                                                                   |

1 After opening the setup.exe file, the install will begin with the above prompt. Click 'Next' to continue.

2 Ensure that 'install PS/2 interface driver' is not selected and click 'Next'. 3 Select 'None' and click 'Next' After completing the install, the TouchKit software will perform a 4 point calibration.

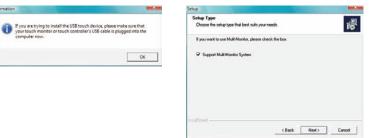

 Setup
 Image: Choice Destination Location

 Choice Destination Location
 Setup will noted Taket Situp will noted Tiles.

 Setup will noted TouchKit in the following todor.
 To mate to the tode, dath Real. To instal to a different tode, click Boome and setect ender tode tode.

 Destination Fidder
 Elongen Files/TouchKit
 Browne...

 Mit (Choigen Files/TouchKit)
 Elongen Files/TouchKit
 Browne...

 Mit (Choigen Files/TouchKit)
 Cancel
 Cancel

4 The touchscreen controller should already be connected if you have correctly connected all cables inside your chassis. Click 'OK'.

5 If you intend to use spaning mode with multiple monitors, please select 'Support Multi-Monitor Systems'. Click 'Next' to continue. 6 Change the TouchKit software install folder if required and click 'Next' to continue.

# Touch panel software installation

| tup                                                                      |                                                                              |                      |
|--------------------------------------------------------------------------|------------------------------------------------------------------------------|----------------------|
| Select Program Folder                                                    |                                                                              |                      |
| Please select a program folder.                                          |                                                                              | The                  |
| Setup will add program icons to the name, or select one from the exister | Program Folder lieled below. You m<br>g folders list. Click Next to continue | wy type a new folder |
| Program Folders:                                                         |                                                                              |                      |
| Tooshile                                                                 |                                                                              |                      |
| Existing Folders                                                         |                                                                              |                      |
|                                                                          |                                                                              |                      |
|                                                                          |                                                                              |                      |
|                                                                          |                                                                              | E                    |
|                                                                          |                                                                              |                      |
|                                                                          |                                                                              |                      |
| 1                                                                        |                                                                              |                      |
| withinki                                                                 |                                                                              |                      |
|                                                                          | ( Back Net                                                                   | d) Cancel            |
|                                                                          | C Back Ives                                                                  | es cancer            |

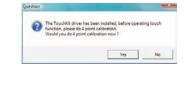

7 Change the Program Folder name if required and click 'Next' to continue. 8 Click 'Yes' to perform a 4 point calibration. This is required for proper touch screen operation.

| Setup Status                     |                         |        |
|----------------------------------|-------------------------|--------|
|                                  |                         | 110    |
| TouchKit Setup is performing the | e requested operations. |        |
| Now scarning CO                  | M post                  |        |
| <u>Eil</u>                       | 90%                     | -      |
|                                  |                         |        |
| installShald                     |                         |        |
|                                  |                         | Cancel |

9 The software will now scan and install the touch screen device. The TouchKit calibration procedure will follow.

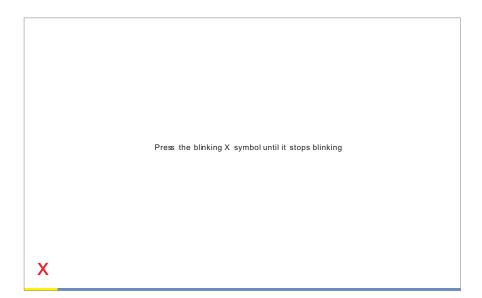

10 To perform the calibration, press and hold down the X that blinks in the corner of the screen, until it disappears. Repeat this procedure with each of the 4 X's that appear. On completion of this, the touch screen will be calibrated and ready for use.

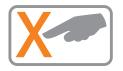

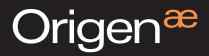

Global HQ

#209 Baesan B/D 763-2 Hengsin-Dong Dukyang-Gu Goyang City Gyounggi-Do 412-220 South Korea

Website

www.origenae.com